**Liceo Scientifico** Giovanni Spano

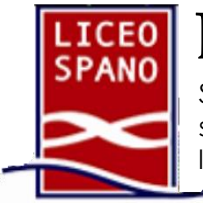

 Sassari (SS), Via Monte Grappa 2i - Tel. 079 217517 ~ 079 294754 ssps040001@istruzione.it - ssps040001@pec.istruzione.it liceospano.edu.it

 $\overline{a}$ 

## **Caricamento su Argo di "Programma svolto" e "Relazione finale"**

## **Per inserire il programma svolto:**

- 1) accedere ad Argo-Didup selezionare dall'elenco a sinistra la voce "Bacheca" e cliccare sullastessa voce (o sulla freccia) per aprire il menù a tendina.
- 2) Spostare il cursore sulla voce "Gestione bacheca", quindi, dopo essersi accertati che risulti selezionato "Anno Scolastico 2021-22" (in alto a destra), premere il pulsante "Aggiungi", visibile in alto a destra.
- 3) Nella scheda denominata "Dettaglio" inserire, per la voce "Oggetto", "Programma\_svolto-Classe\_sezione" (es. Programma\_svolto\_3\_L); per la voce "Descrizione" digitare"Programma\_Materia" (es. Programma\_Informatica); per la voce "Categoria" selezionare "Programmi svolti e Relazioni finali 2021-22". **Attenzione:** la cartella è già caricata: NON CREARNE ALTRE.
- 4) Spuntare la casella "visibile" (e non quella "adesione entro"); inserire in "Disponibile fino al" la data 31/08/2022. Non scrivere nulla nel campo "numero documento" e "URL".
- 5) Spostarsi sulla pagina "allegati. Selezionare il "file" da caricare (il programma svolto) agendo sul pulsante "Aggiungi", quindi "sfoglia" e individuare il file all'interno della cartella in cui è stato salvato (o sul desktop) nel proprio pc. Compilare la voce "Descrizione" digitando "Programma\_svolto-Classe\_sezione" (es. Programma\_svolto\_3\_L).
- 6) Spostarsi ora sulla scheda "Destinatari" e selezionare la voce "Genitori, Docenti o Alunni per classe", in alto e al centro. Nel campo "Classi a cui destinare il messaggio", scegliere "Classi singole"; selezionare la classe relativa al programma da inserire attraverso "scegli". Nel campo "Utenti destinatari del messaggio per le classi selezionate", inserire un flag su "alunni", "genitori", "docenti". Non flaggare su "presa visione". Procedere con "salva".
- 7) L'operazione è terminata. Ripetere gli stessi passaggi per tutti i Programmi svolti da caricare per le diverse classi.

## **Per inserire la "Relazione finale":**

- 8) Vedi i punti 1 e 2.
- 9) In "Dettaglio", andrà riportata, per la voce "Oggetto", la denominazione "Relazione finale\_classe\_sezione" (es. Relazione\_finale\_3L); nella "Descrizione" si dovrà scrivere "Relazione finale materia" (es. Relazione finale Italiano); per la voce "Categoria" selezionare "Programmi svolti e Relazioni finali 2021-22". **Attenzione:** la cartella è già caricata: NON CREARNE ALTRE.
- 10) Spuntare la casella "visibile" (e non quella "adesione entro"); inserire in "Disponibile fino al" la data del 31/08/2022. Non scrivere nulla nel campo "numero documento" e "URL".
- 11) Spostarsi sulla pagina "allegati. Selezionare il "file" da caricare (la relazione finale) agendo sul pulsante "Aggiungi", quindi "sfoglia" e individuare il file all'interno della cartella in cui è stato salvato (o sul desktop) nel proprio pc. Compilare la voce "Descrizione" digitando Relazione\_finale-Classe sezione (es. Relazione finale 3 L).
- 12) Spostarsi ora sulla scheda "Destinatari" e selezionare la voce "Genitori, Docenti o Alunni per classe", in alto e al centro. Nel campo "Classi a cui destinare il messaggio", scegliere "Classi singole"; selezionare la classe relativa al programma da inserire attraverso "scegli". Nel campo "Utenti destinatari del messaggio per le classi selezionate", inserire un flag su "alunni", "genitori", "docenti". Non flaggare su "presa visione". Procedere con "salva".
- 13) L'operazione è terminata. Ripetere gli stessi passaggi per tutte le Relazioni finali da caricare per le diverse classi.